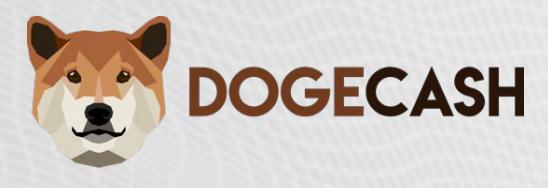

# **DogeCash Masternode Setup Guide Version 1.2 (Ubuntu 16.04)**

This guide will assist you in setting up a DogeCash Masternode on a Linux Server running

Ubuntu 16.04. (Use at your own risk)

If you require further assistance contact us on [Discord](https://discord.dogec.io/)

#### **Requirements**

- **5,000** DOGEC coins.
- A VPS (Vultr) running Linux Ubuntu 16.04.
- A Windows or MAC OS X local wallet.
- An SSH client

Table of Content

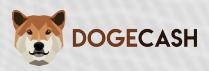

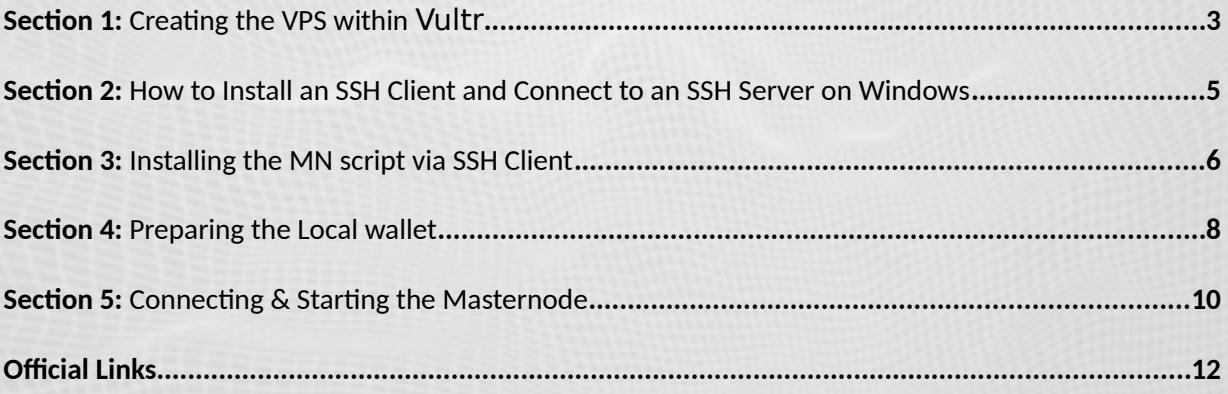

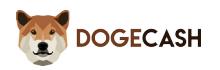

# <span id="page-2-0"></span>**Section 1: Creating the VPS within [Vultr](https://www.vultr.com/)**

## **Step 1**

Register at [Vultr](https://www.vultr.com/)

## **Step 2**

After you have added funds to your account go [here](https://my.vultr.com/deploy/) to create your Server

#### **Step 3**

Choose a server location (preferably somewhere close to you)

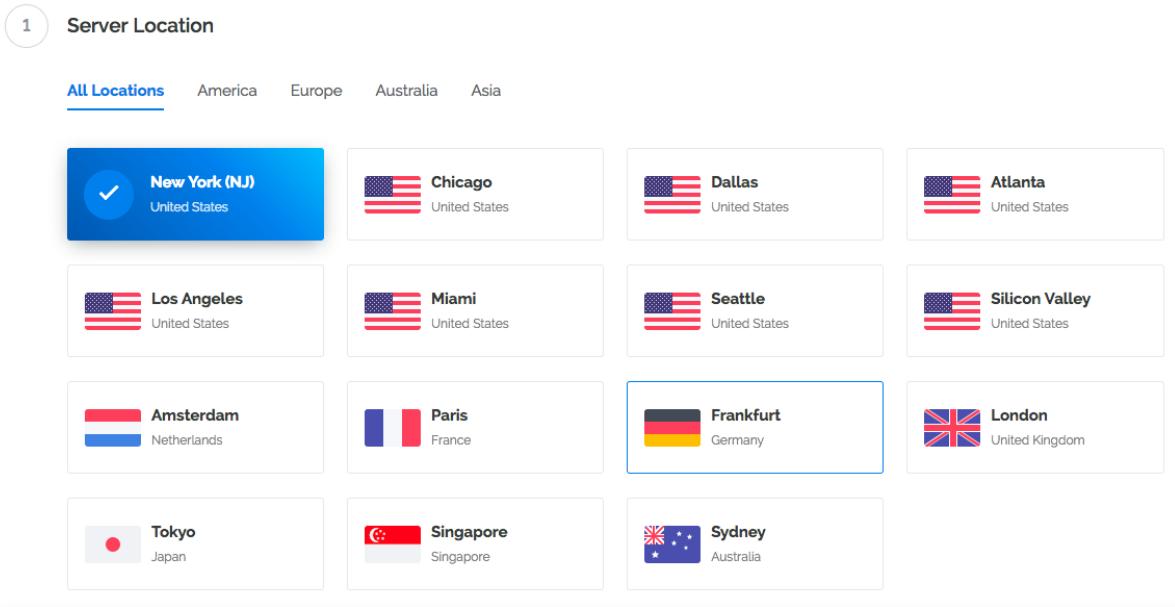

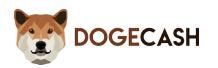

#### Choose a server type: **Ubuntu 16.04**

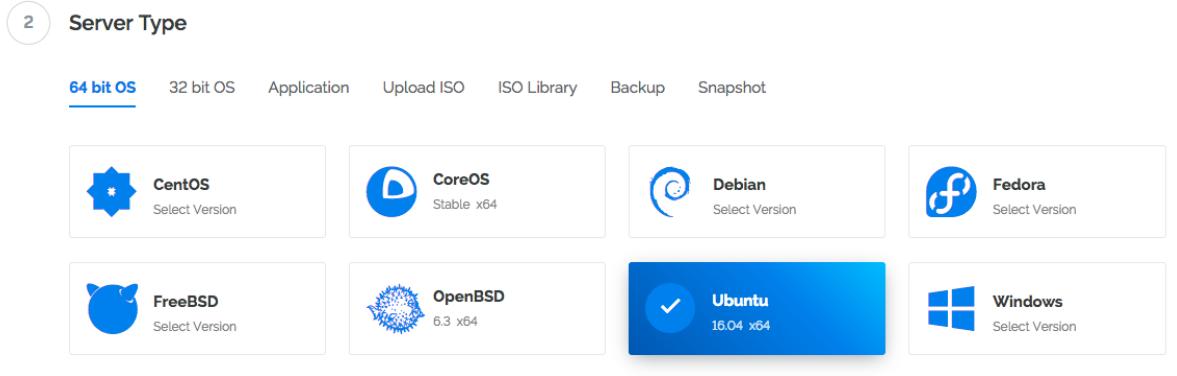

### **Step 5**

Choose a server size: **\$3.50/mo** will be fine

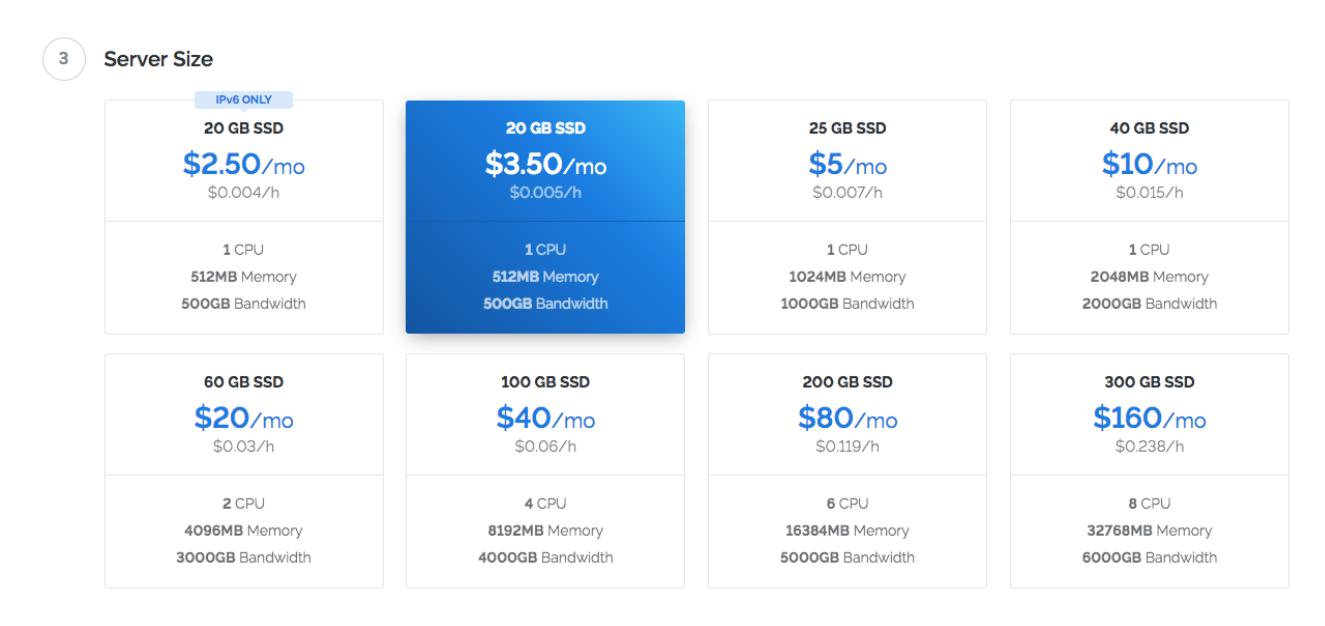

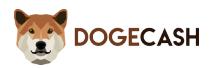

Set a Server Hostname & Label (name it whatever you want)

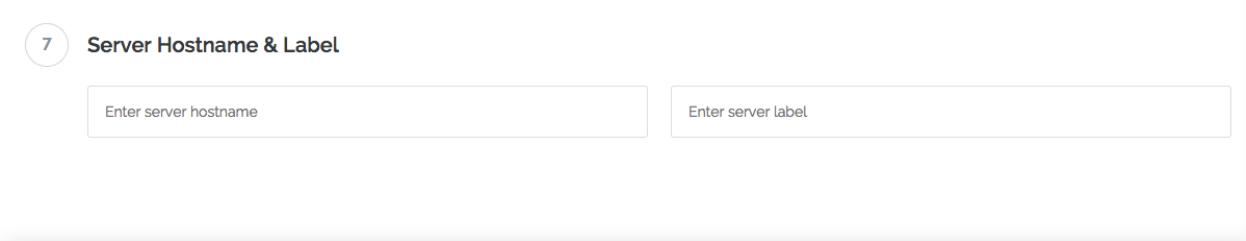

## <span id="page-4-0"></span>**Section 2: How to Install an SSH Client and Connect to an SSH Server on Windows**

Linux servers do not usually include a desktop interface, so it is not possible to log in by RDP or VNC with most servers. Instead, log in with a shell client that connects to the server with a remote command line interface, or a FTP client that displays the command line data as a file browser.

#### **Step 1**

First, download Putty, a SSH client for Windows [\(Official Download Page\)](https://www.chiark.greenend.org.uk/~sgtatham/putty/latest.html).

#### **Step 2**

<span id="page-4-1"></span>Enter the IP address of your Vultr VPS server. The port should be 22 (default), and Connection Type: SSH.

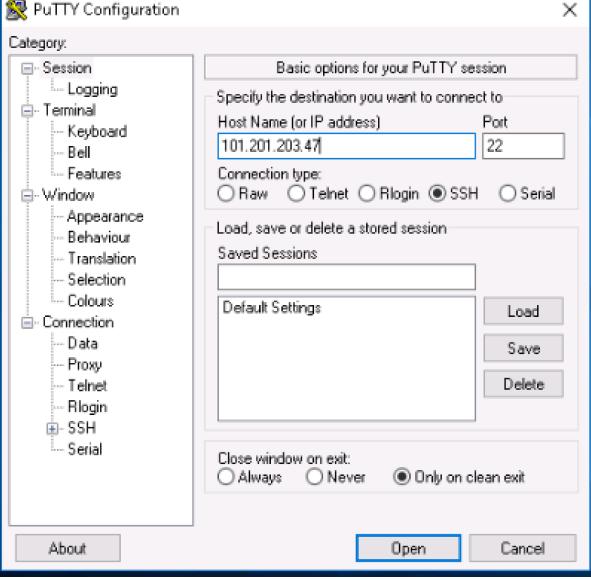

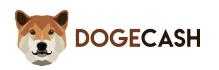

A terminal window will appear prompting for the login user. Type root or another user if you know the username. Enter the password by typing into the terminal. To paste your password use right click on your mouse. CTRL+V will not work!

**No characters will appear on the screen as you type – this is normal.**

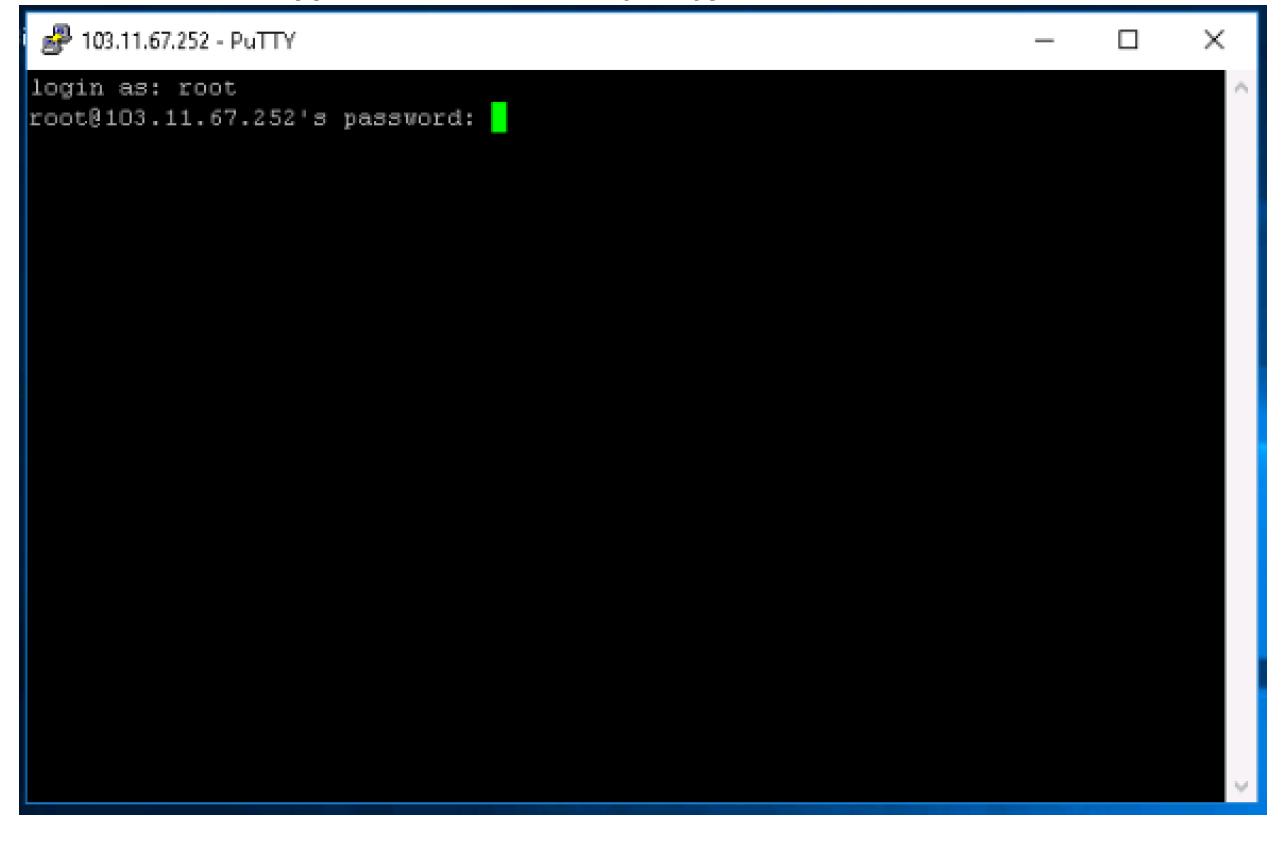

If you have entered in everything correctly, you should now be connected to your Vultr server!

Now please run the commands below to update your Ubuntu server:

sudo apt-get update

sudo apt-get upgrade

If you are are not able to connect to your VPS please follow [this guide](https://medium.com/wolf-crypto/how-to-setup-a-vps-on-vultr-d2811cb43bda) which explains the procedure more in depth.

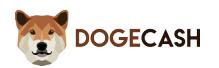

# **Section 3: Installing the MN script via SSH Client.**

#### **Step 1**

Paste the code below into the terminal then press enter (it will just go to a new line):

**wget https://github.com/dogecash/dogecash/raw/master/setupmn3.sh -O setupdogecashmn.sh && bash setupdogecashmn.sh**

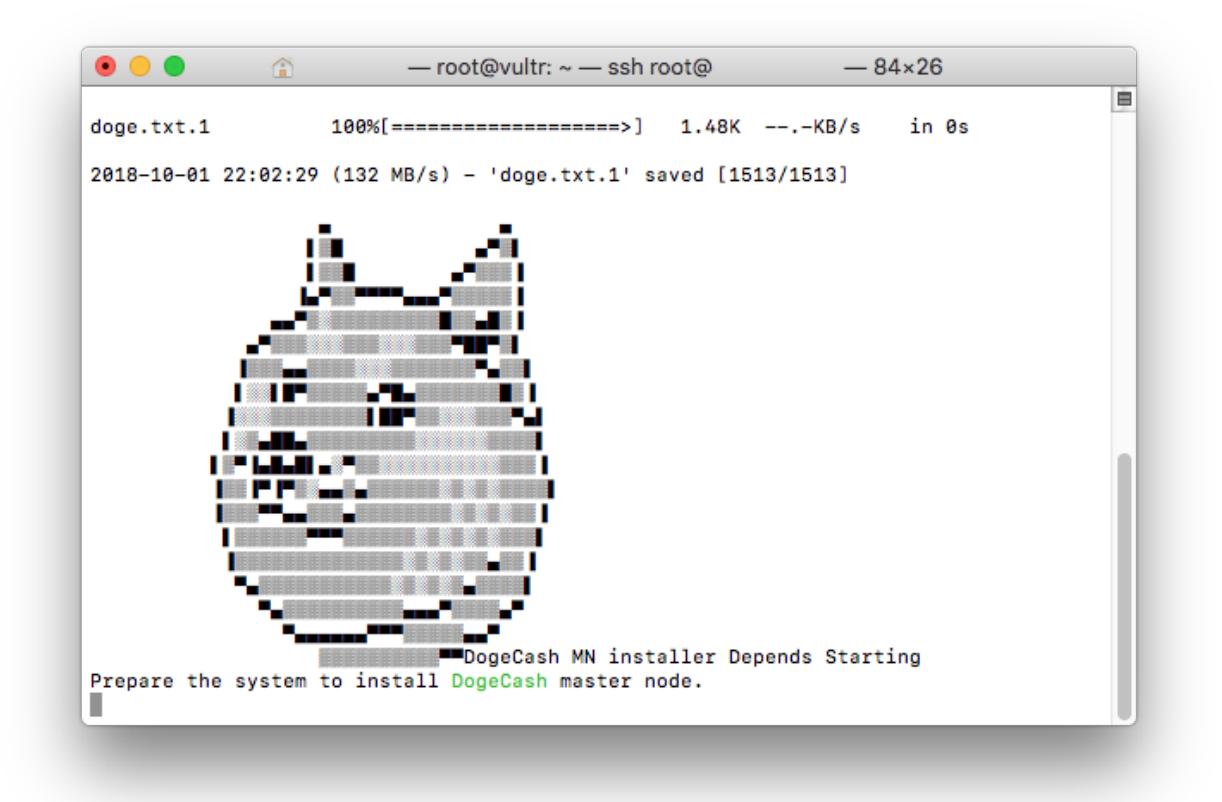

#### **Step 2**

You will now see all of the relevant information for your server.

Keep this terminal open as we will need the info for the wallet setup.

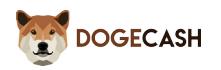

# <span id="page-7-0"></span>**Section 4: Preparing the Local wallet**

## **Step 1**

Download and install the DogeCash wallet [here](https://download.dogec.io/)

## **Step 2**

Create a new DOGEC address & send EXACLY **5,000** DOGEC to a receive address within your wallet.

## **Step 3**

Create a text document to temporarily store information that you will need.

## **Step 4**

#### Go to the console within the wallet

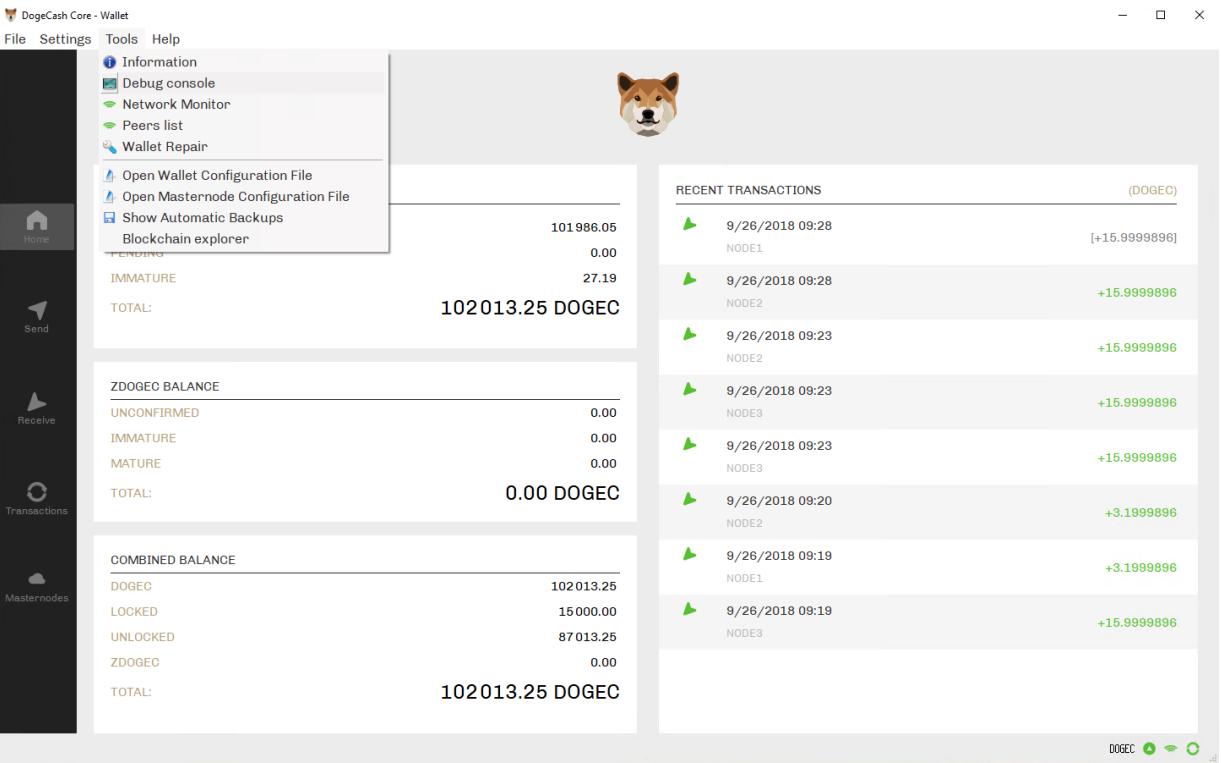

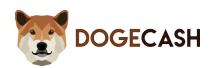

Type the command below and press enter

#### masternode outputs

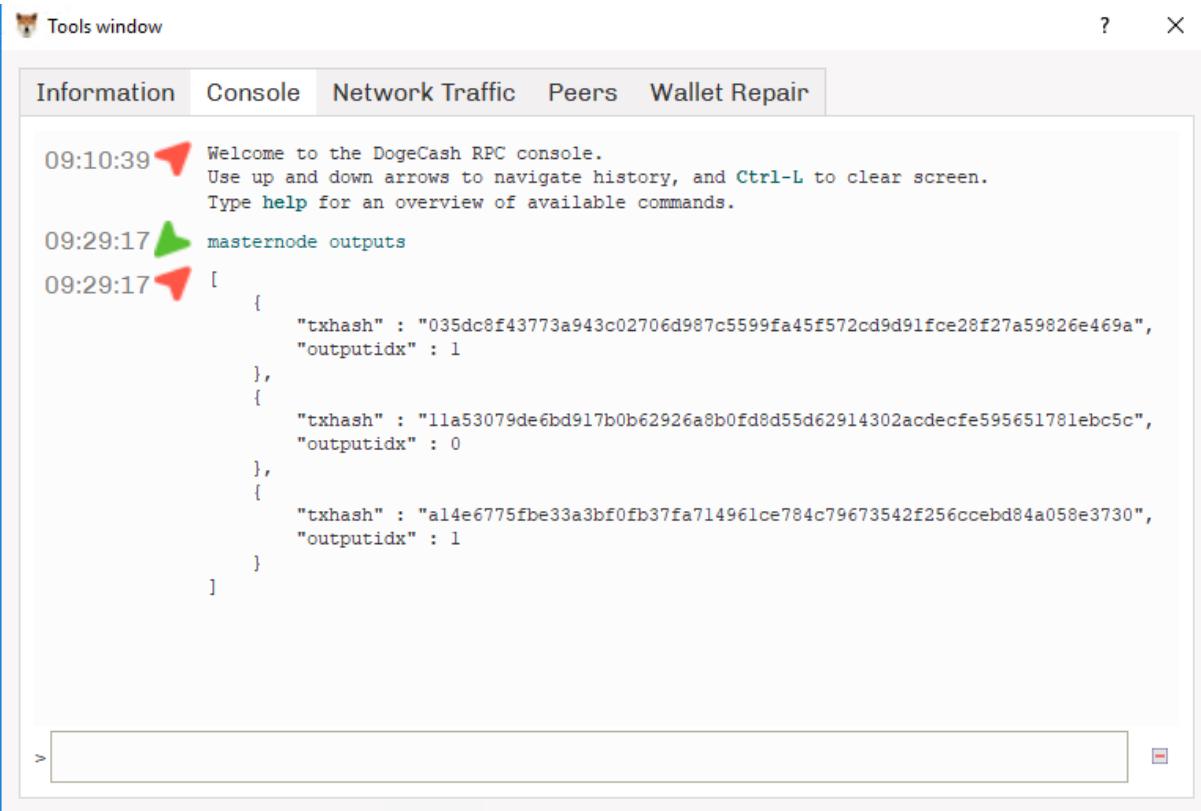

#### **Step 6**

Copy the long key (this is your transaction ID) and the 0 or 1 at the end (this is your output index)

Paste these into the text document you created earlier as you will need them in the next step.

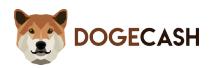

## <span id="page-9-0"></span>**Section 5: Connecting & Starting the Masternode**

#### **Step 1**

Go to the tools tab within the wallet and click open "masternode configuration file"

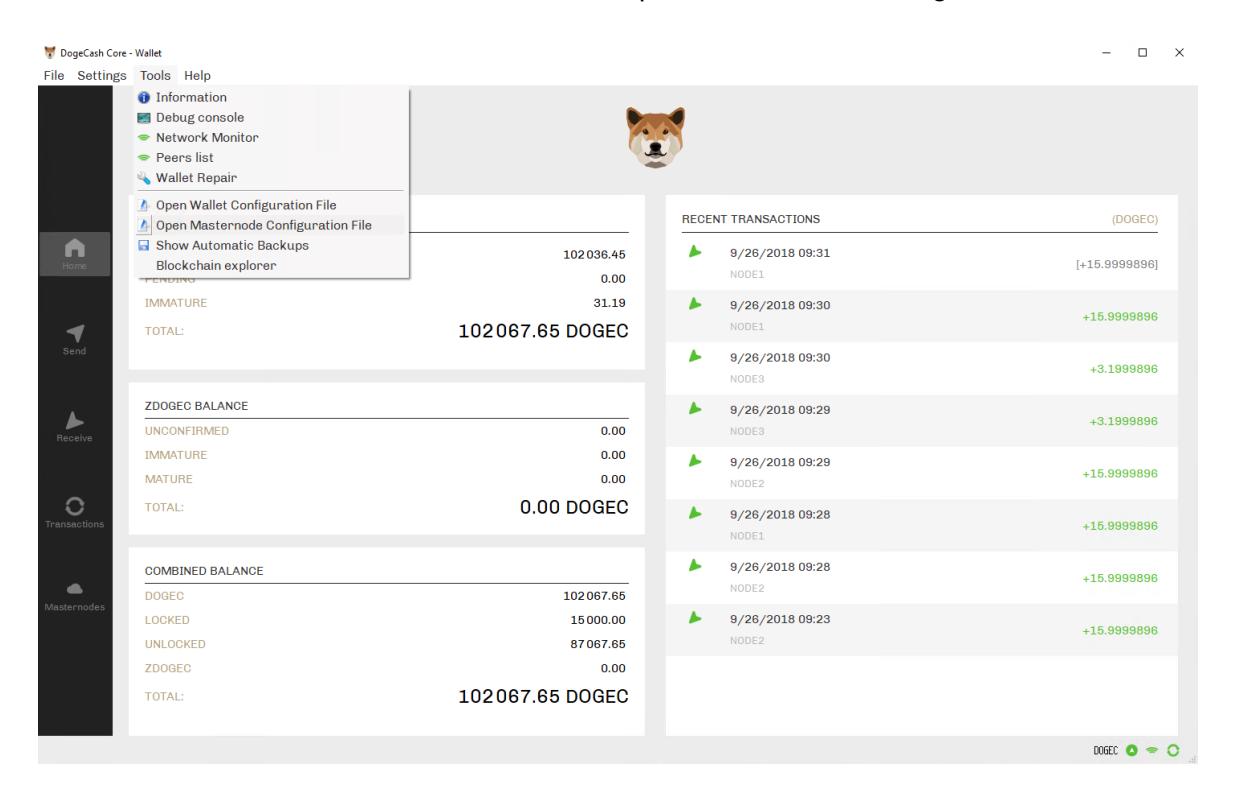

## **Step 2**

Fill in the form.

For Alias type something like "MN1" don't use spaces

The Address is the IP and port of your server (this will be in the putty terminal that you still have open).

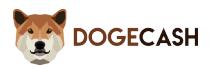

The PrivKey is your masternode private key (This is also in the putty terminal that you have

open).

The TxHash is the transaction ID/long key that you copied to the text file.

The Output Index is the 0 or 1 that you copied to your text file.

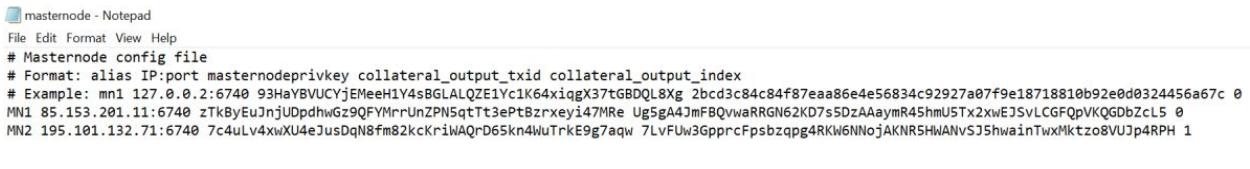

Click "File Save"

#### **Step 3**

Close out of the wallet and reopen Wallet \*Click on the Masternodes tab "My masternodes"

Click start all in the masternodes tab.

Alternatively you can try opening the debug console and starting the masternode with the

following command: startmasternode alias 0 MN1 (Where MN1 is your masternode's alias)

#### **Step 4**

Check the status of your masternode within the VPS by using the command below:

#### dogecash-cli masternode status

You should see **status 4**

If you do, congratulations! You have now setup a masternode. If you do not, please contact us on [Discord](https://discord.dogec.io/)

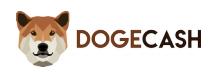

# <span id="page-11-0"></span>**Official Links**

**Website**

[https://dogec.io](https://dogec.io/)

**Whitepaper** [https://whitepaper.dogec.io](https://whitepaper.dogec.io/)

**Block Explorer** [https://explorer.dogec.io](https://explorer.dogec.io/)

**Wallet** [https://download.dogec.io](https://download.dogec.io/)

**Twitter** [https://twitter.dogec.io](https://twitter.dogec.io/)

**Discord** [https://discord.dogec.io](https://discord.dogec.io/)

**GitHub**

[https://github.dogec.io](https://github.dogec.io/)

**BitcoinTalk ANN**

[https://ann.dogec.io](https://ann.dogec.io/)

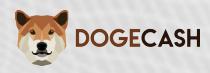

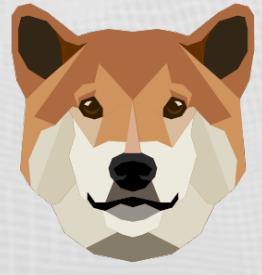

# **DOGECASH**

#### THE DOGE IS NOW THE MASTER (NODE)